# 2. ご利用開始までの流れ

# ご利用開始登録の流れ

<福井銀行>外為WEB サービスをご利用いただくために、ログインID取得、承認パターンの設定などをお手続 きいただきます。

#### ■マスターユーザの方

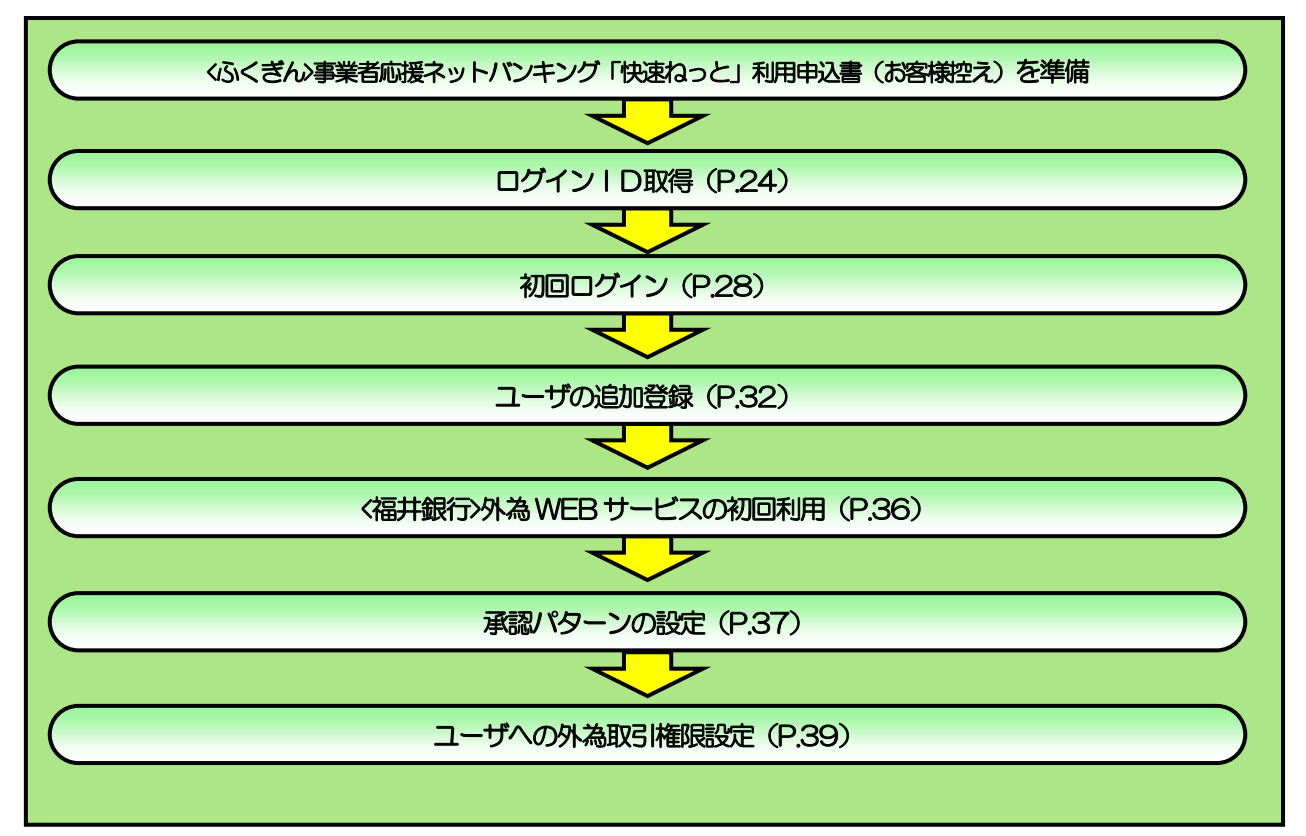

#### ■管理者ユーザ・一般ユーザの方

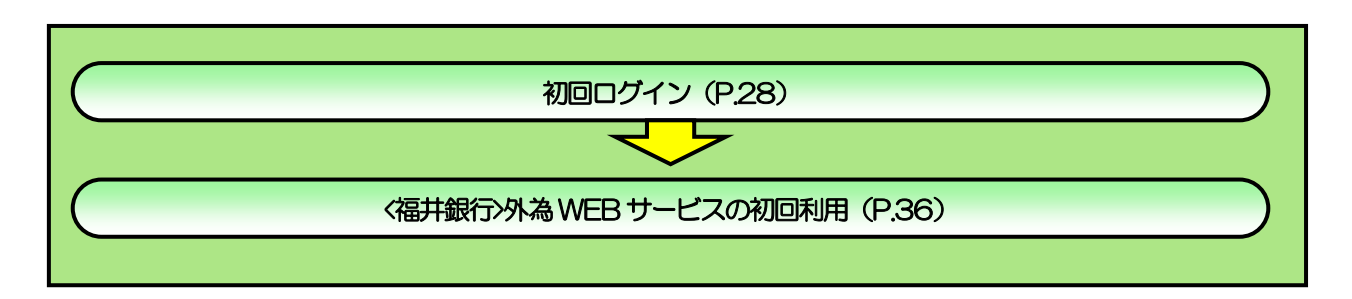

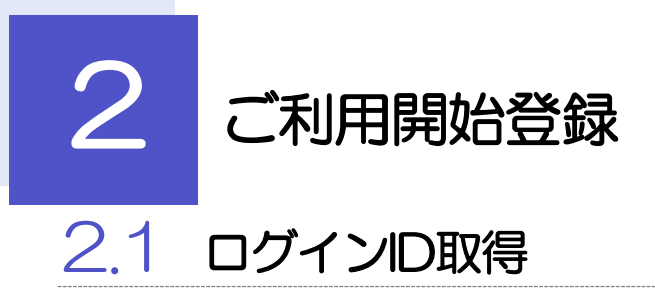

<span id="page-2-0"></span>マスターユーザが初回ご利用の際は、ログインID取得を行ってください。

# 2.1.1 当行のホームページを表示して、[ログイン]を押します。

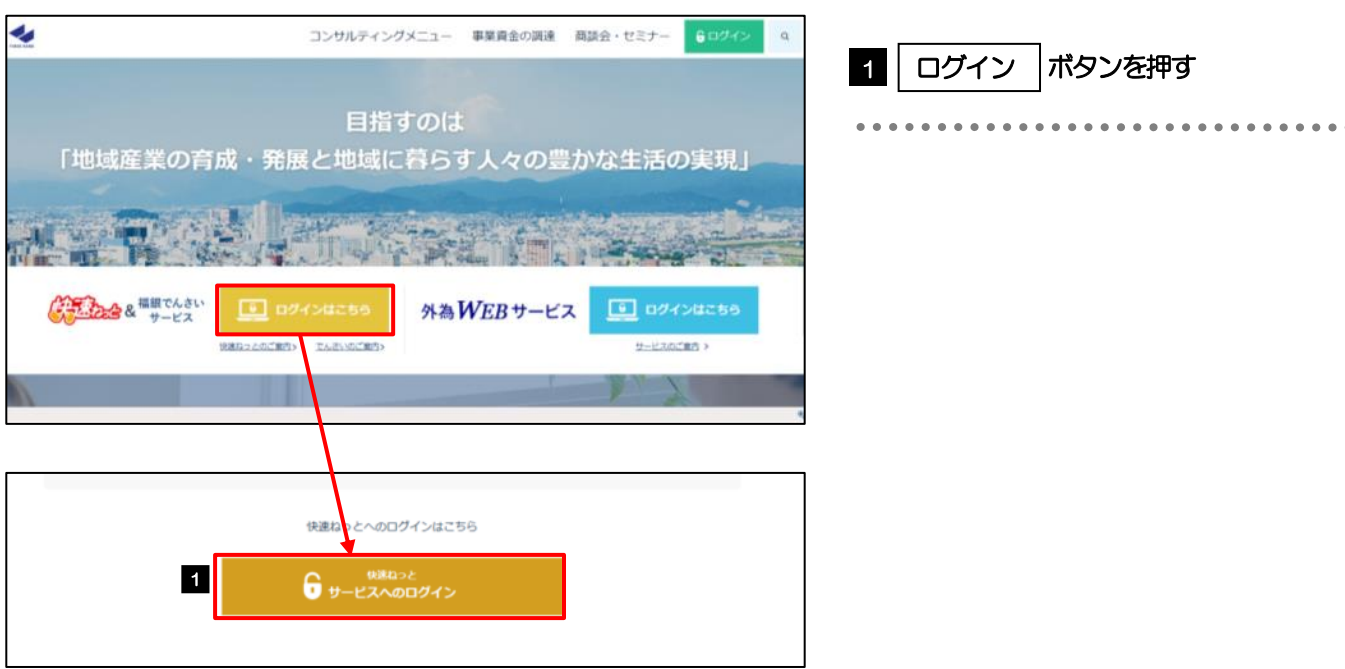

# 2.1.2 ログイン画面を表示して、[ログイン ID 取得]を押します。

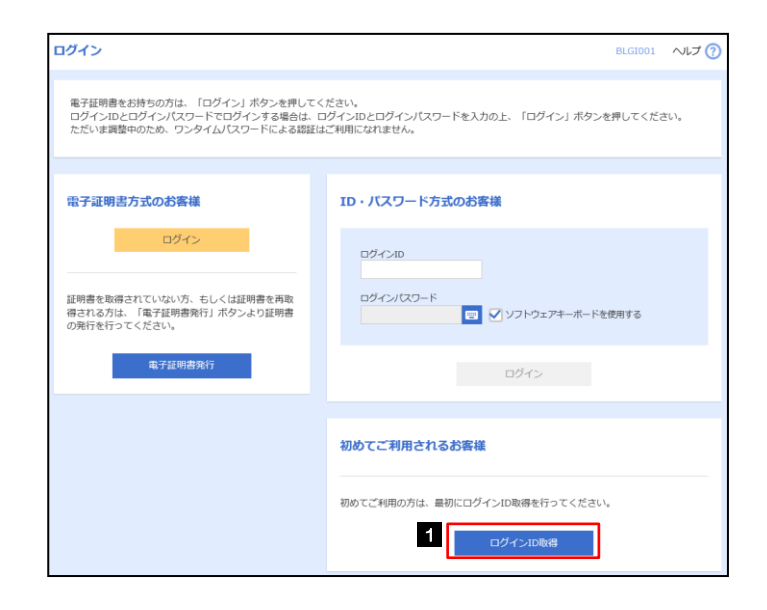

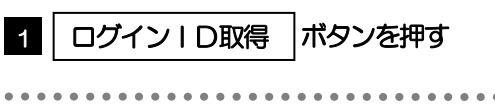

#### 2.1.3 代表口座情報と認証項目を入力し、[次へ]を押します。 ログインID取得 口座情報登録 BLIS005 へルプ ?? を入力 仕向送金 支店番号  $\vert$  1 代表回座を入力 利用者情報を入力 入力内容を確認 サービス開始登録完了 . . . . . . . . . . . . 以下の項目を入力の上、「次へ」ボタンを押してください。 2 和目 を選択 インタートリック 代表口库情報 100 . . . . . . . . . . . . . . . . . . **2** 普通  $\overline{\mathbf{v}}$ ■ □座番号 を入力 なんちょう こうかい こうかい こうかい **3 334567** 半角数字7桁以内 3 認証項目 . . . . . . . . . . . . . . . . . . . . 4 .<br>Mil. **5<sup></sub> 图 …………**</sup>  $\blacksquare$ 4 ■| 仮ログインパスワード |を入力  $\begin{array}{|c|c|c|c|c|}\n\hline\n\text{ }} & \text{ $\pi \sim$} & \text{ }\end{array}$  6 ■ 仮確認用パスワード を入力 □ 5 . . . . . . 6 **3| 次へ |ボタンを押す**

#### ▶仮ログインパスワードは、「<ふくぎん>事業者応援ネットバンキング「快速ねっと」利用申込書」(お客様控え)に記載さ れている値を入力してください。 メモ

▶仮確認用パスワードは、<ふくぎん>事業者応援ネットバンキング「快速ねっと」「利用申込書」(お客様控え)に記載さ れている値を入力してください。

# 2.1.4 利用者情報を入力し、[次へ]を押します。

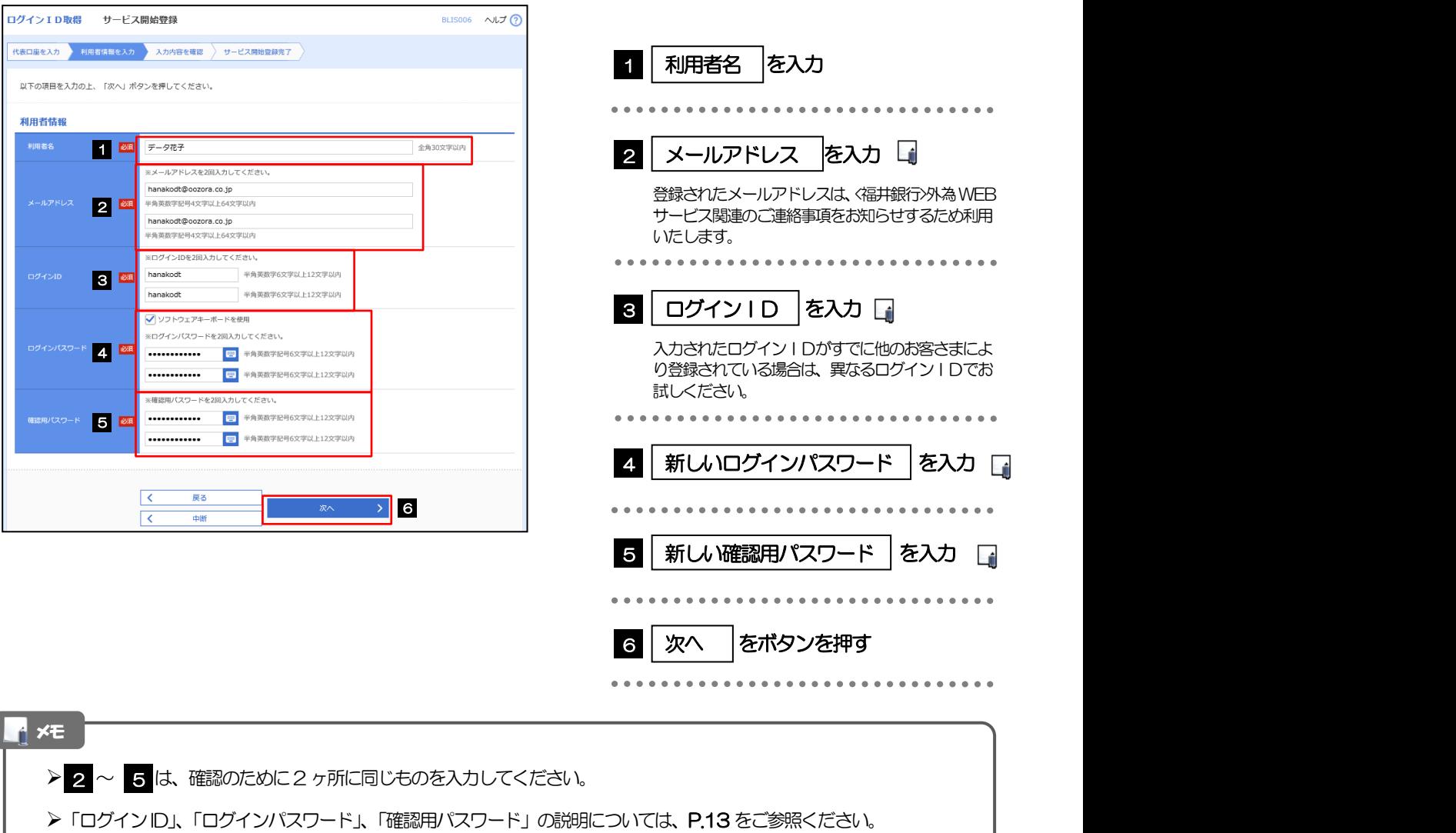

# 2.1.5 利用者情報を確認し、[登録]を押します。

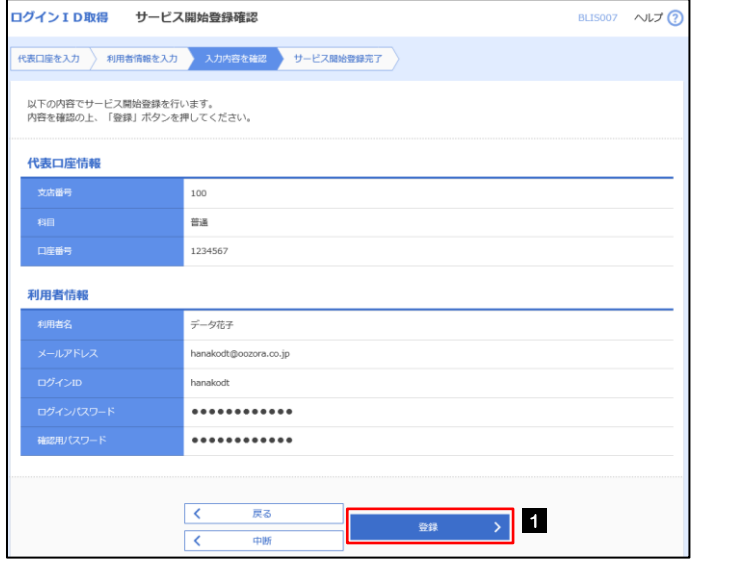

...........................

1 登録 ポタンを押す

1 登録

# 2.1.6 ログイン ID 取得の完了です。

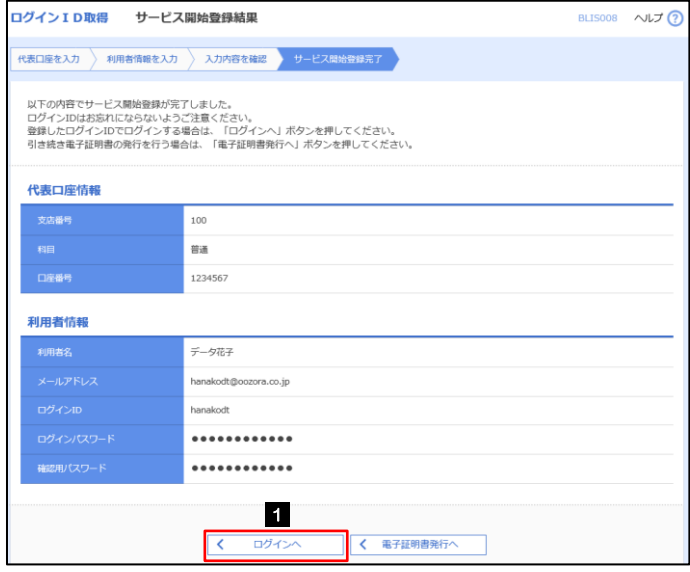

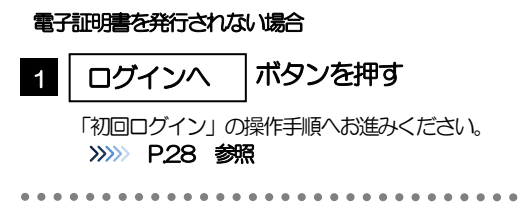

# <span id="page-6-0"></span>2.2 初回ログイン

### 2.2.1 ログイン画面を表示して、ログインします。

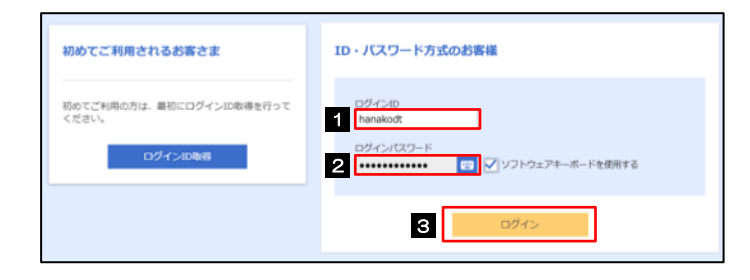

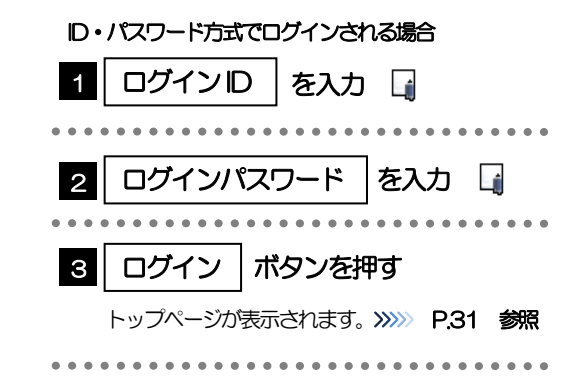

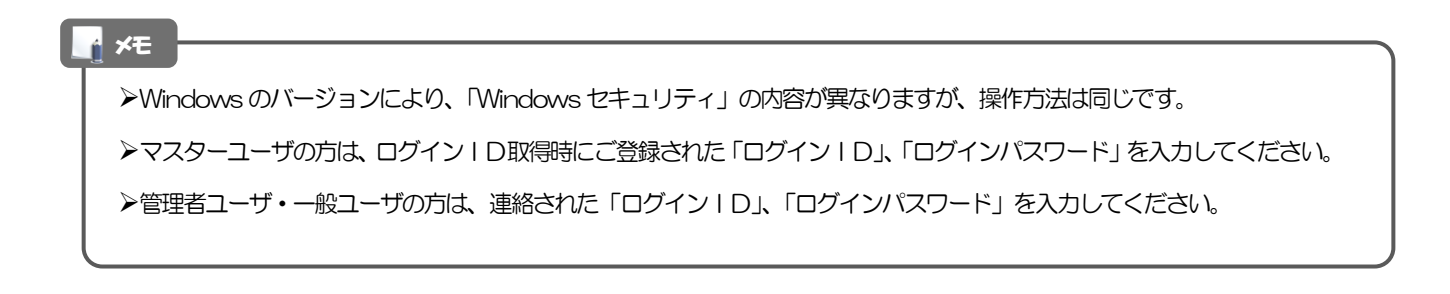

#### <span id="page-7-0"></span>2.2.2 トランザクション認証の初期設定

#### (1) トランザクション認証利用開始登録選択画面を表示し、[次へ]を押します。

トランザクション認証利用開始登録選択画面が表示されない場合は、>>>> P29 参照

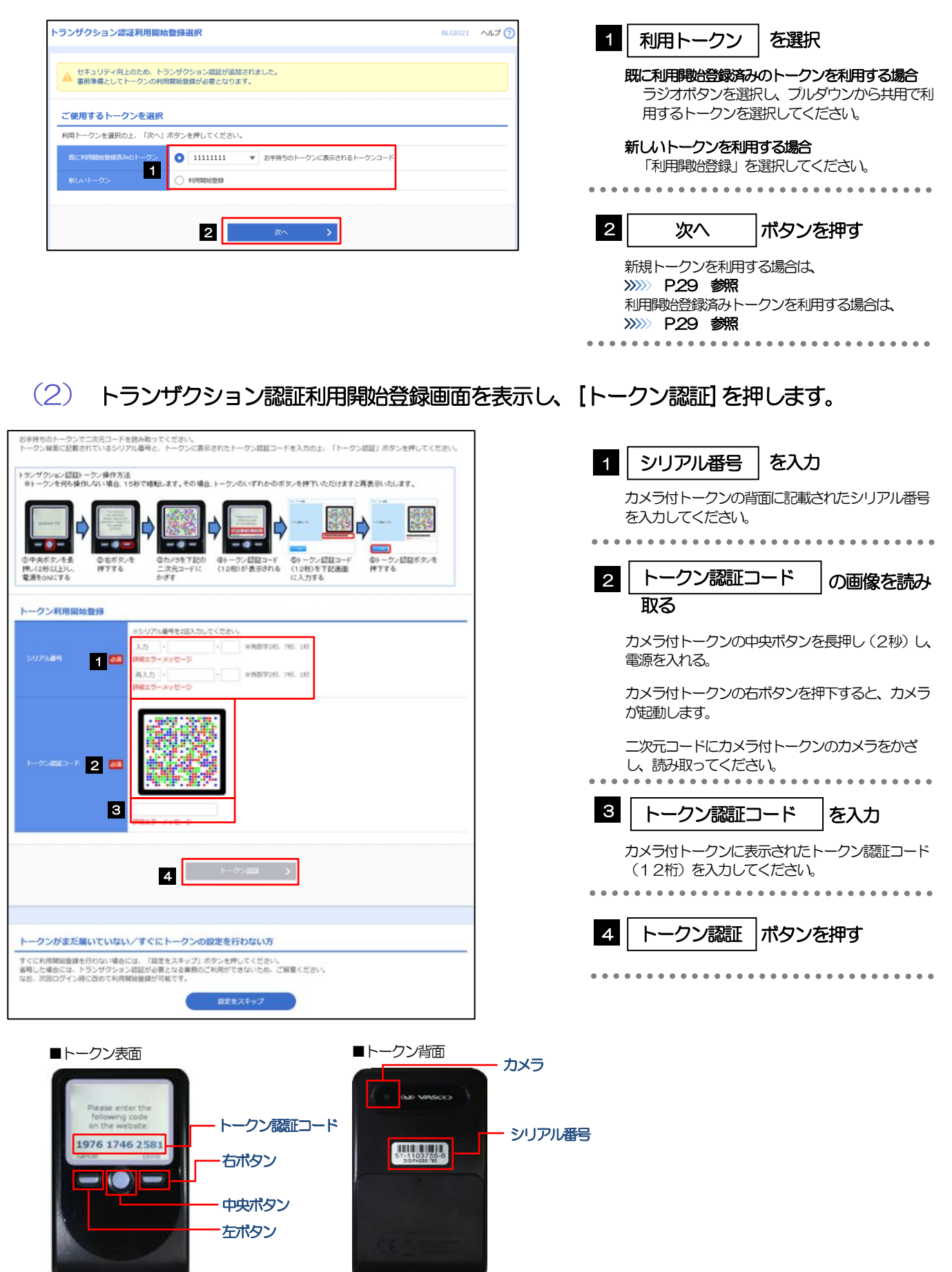

#### (3) トランザクション認証画面を表示し、[認証確認]を押します。

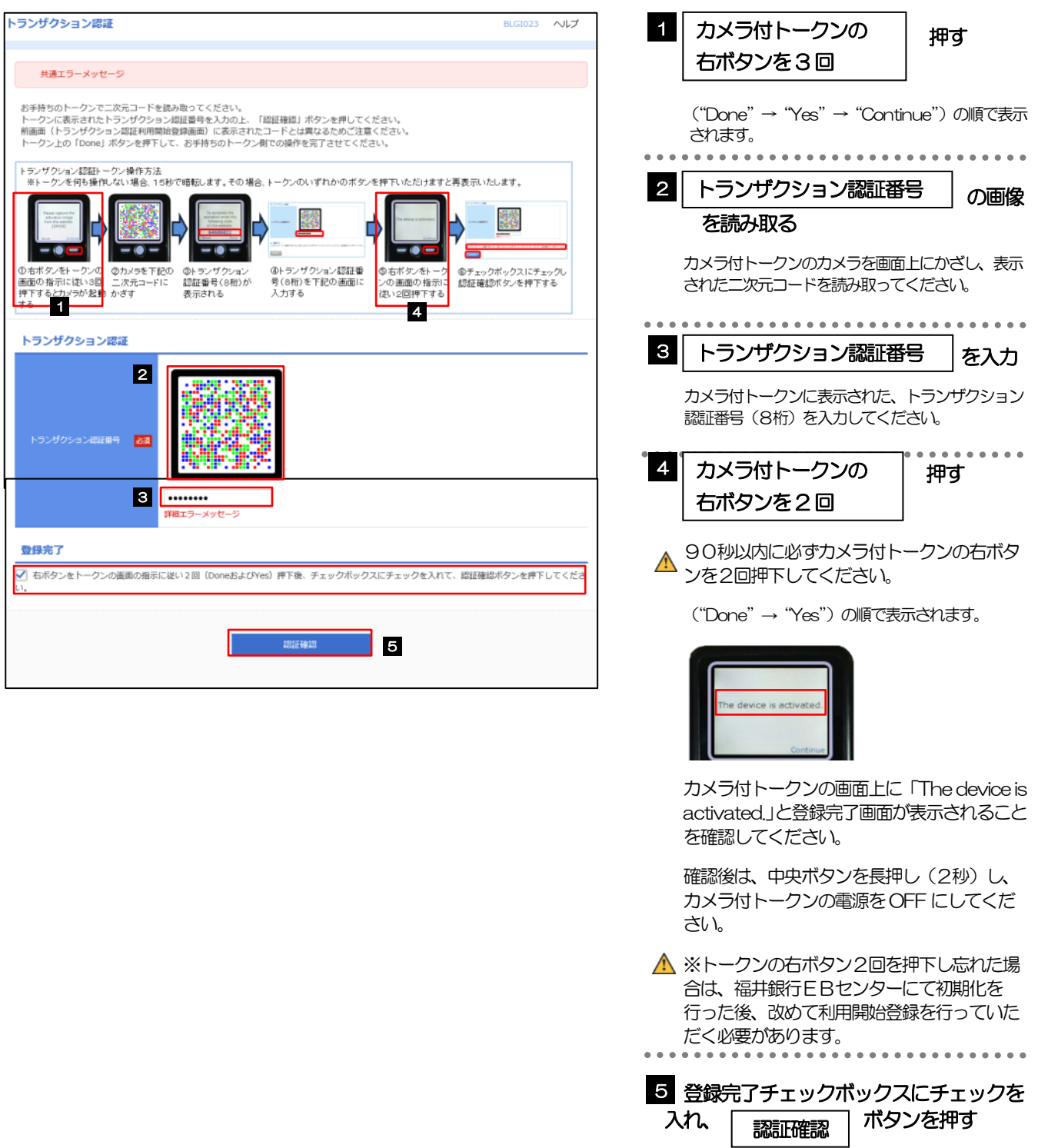

#### (1) トランザクション認証画面を表示し、[認証確認]を押します。

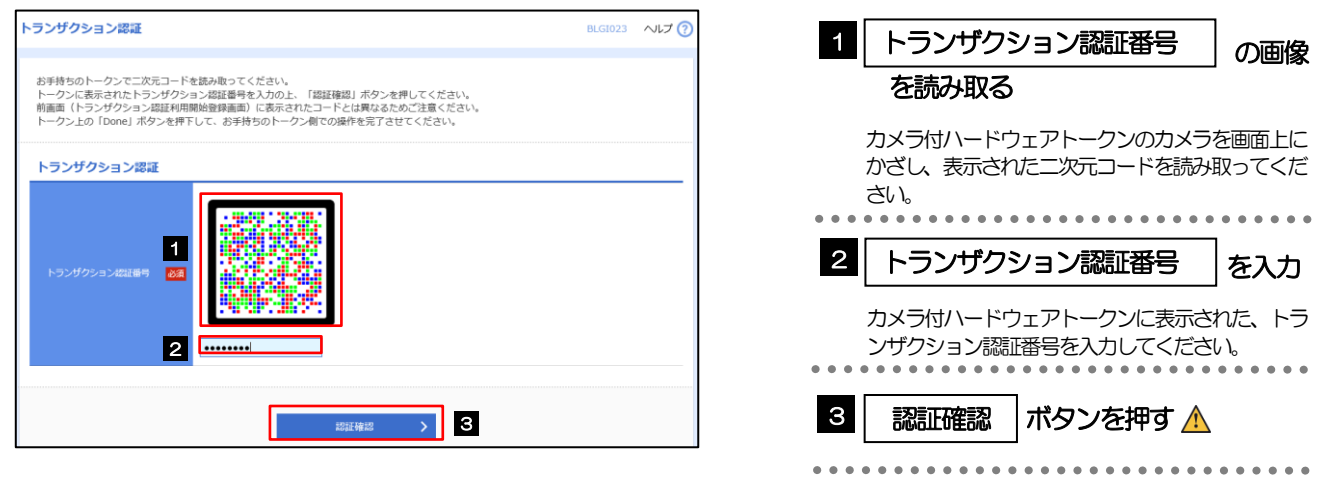

#### 注意

トークンを何も操作しない状態で暗転した場合は、トークンのいずれかのボタンを押下すると再表示されます。

認証エラーになった場合には、トークン上に表示されている数字をご確認の上、再度ご入力ください。

# <span id="page-9-0"></span>2.2.3 トップページが表示されます。

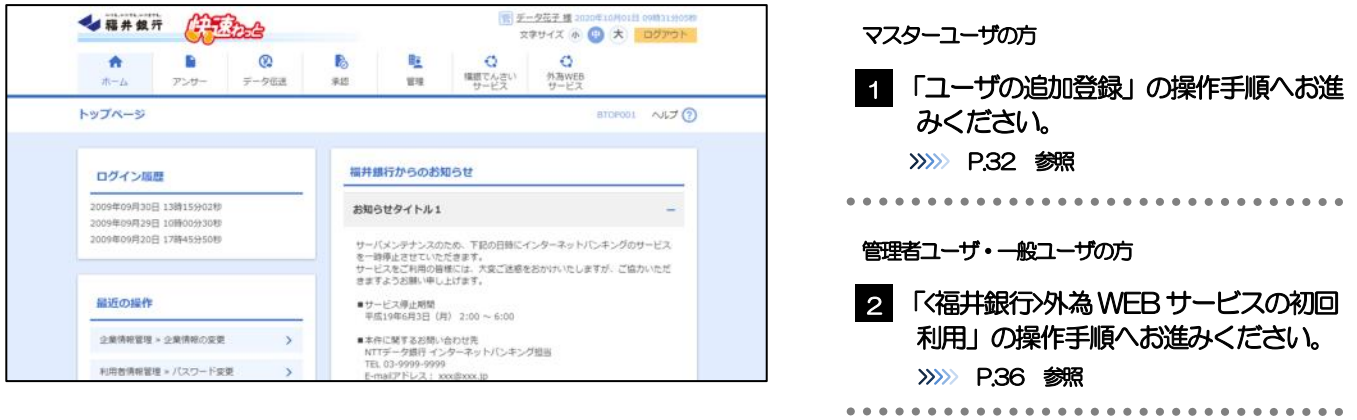

ログインを行った際、「ログイン時お知らせ」画面が表示されることがあります。 画面が表示された場合は、お知らせ内容をご確認のうえ「次へ」ボタンを押してください。 管理者ユーザ・一般ユーザの方が初回ログインを行った際、「パスワード強制変更」画面が表示されることがあります。 画面が表示された場合は、[P.206](#page--1-1) をご参照ください。 メモ

# <span id="page-10-0"></span>2.3 ユーザの追加登録

マスターユーザの方以外が<福井銀行>外為WEB サービスをご利用される場合、ユーザの追加登録を行って ください。

ユーザの追加登録を行わない場合は、「<福井銀行>外為 WEB サービスの初回利用」の操作手順へお進みく ださい。

>>>>> [P.36](#page-14-0) 参照

#### 2.3.1 メニューを表示して、[管理] > [利用者管理] > [利用者 情報の管理]を選択します。

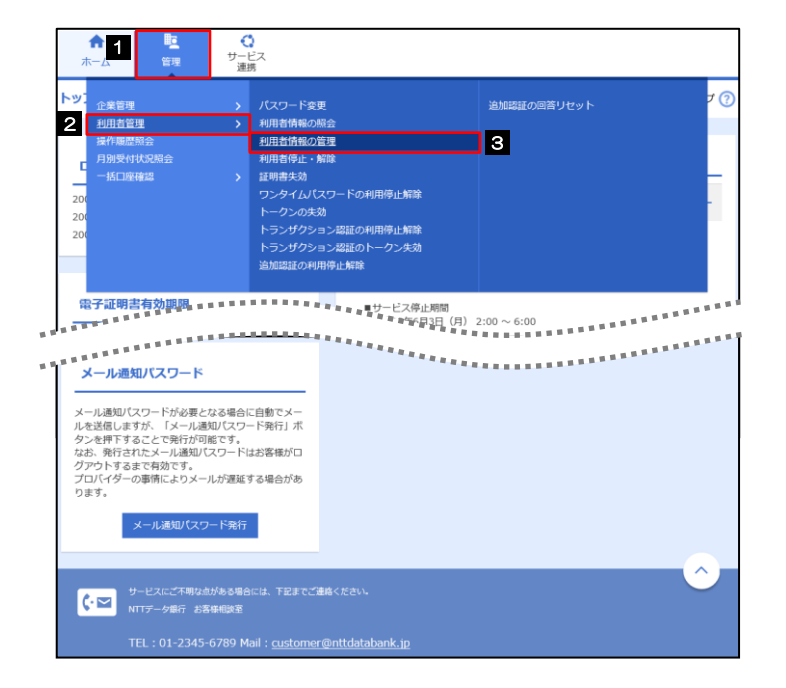

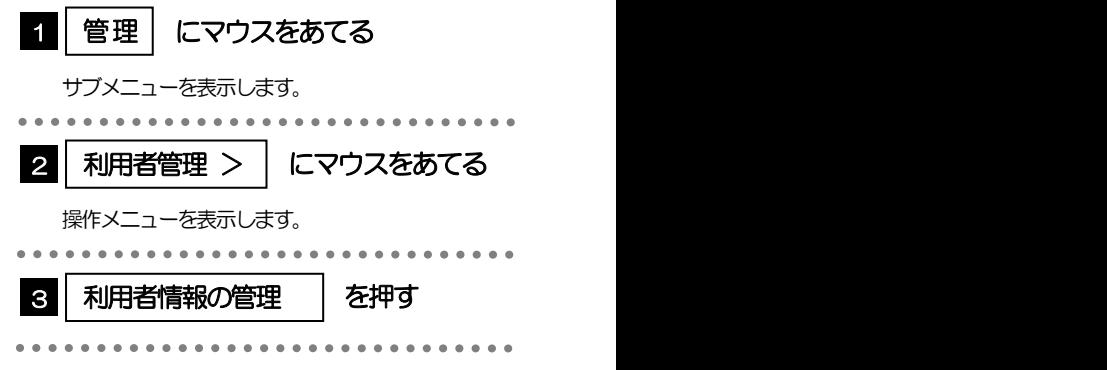

### 2.3.2 利用者一覧画面を表示して、[新規登録]を押します。

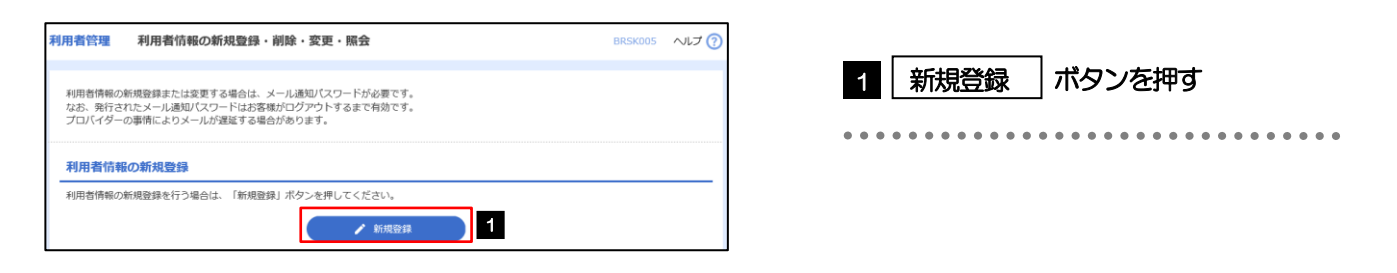

## 2.3.3 利用者基本情報を入力し、[次へ]を押します。

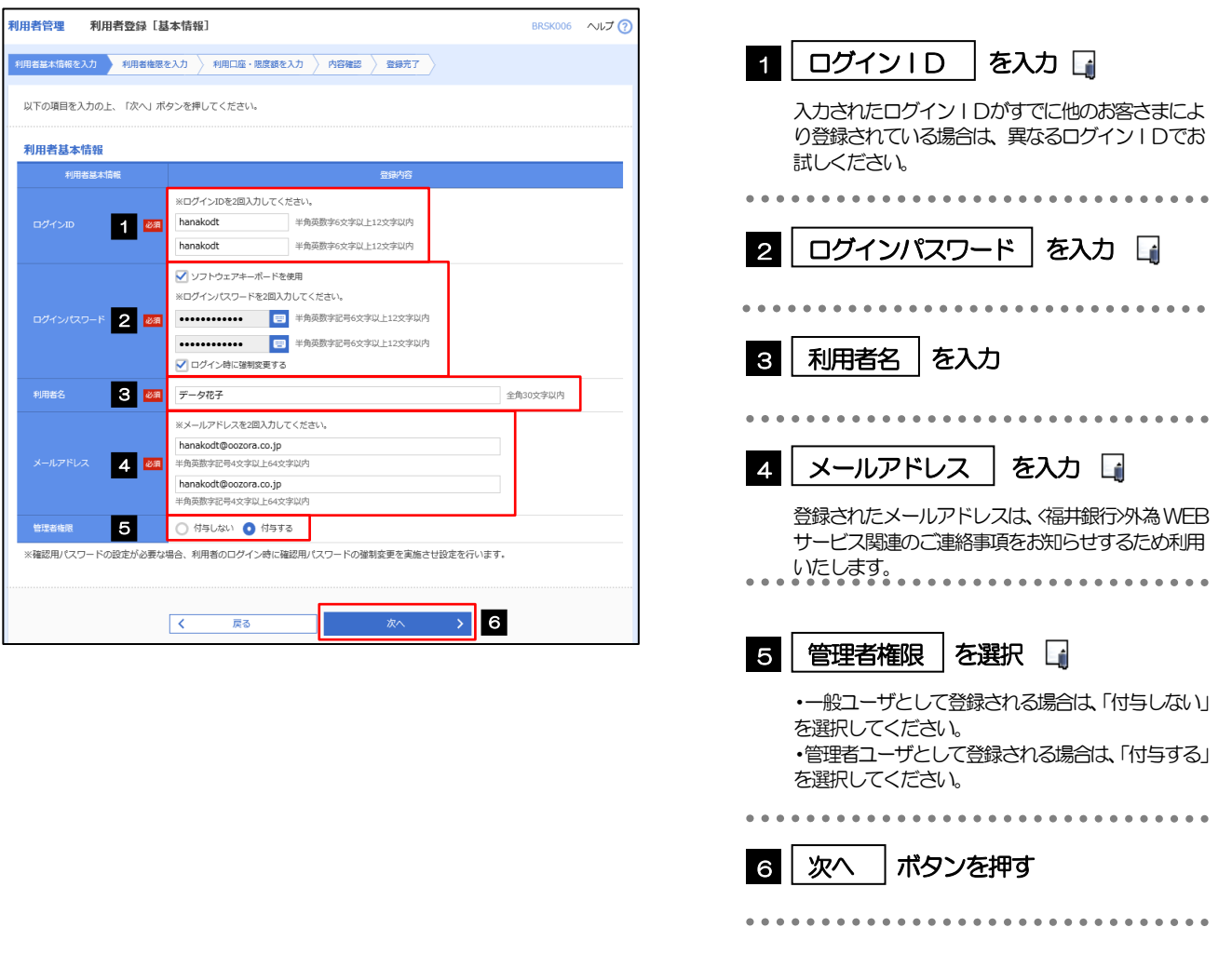

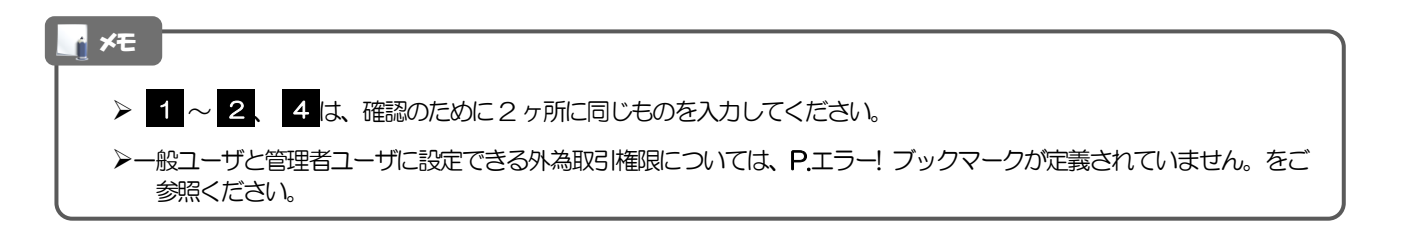

#### 2.3.4 <福井銀行>外為 WEB サービスの利用権限を付与し、[次へ] を押します。

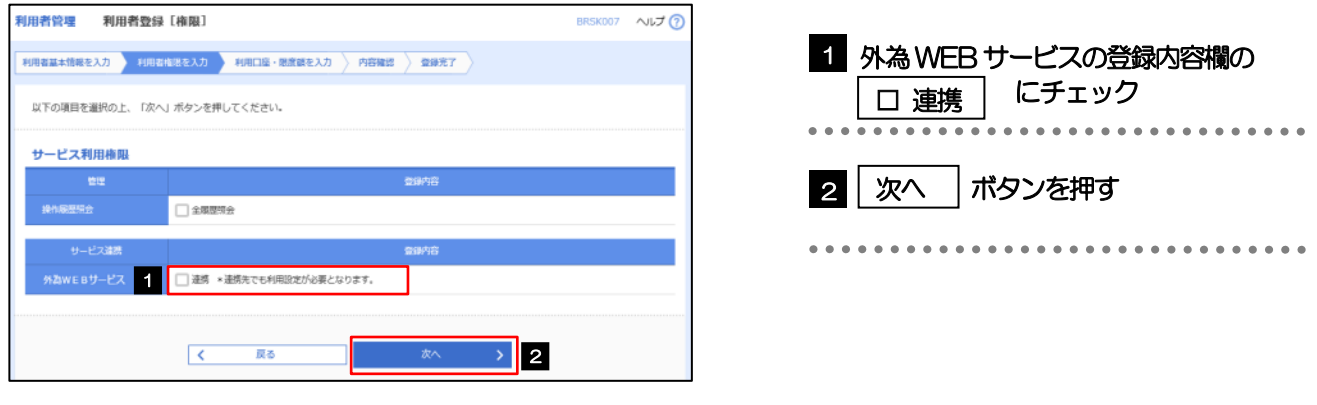

▶最大で 100 ユーザ(マスターユーザを含める)まで、<福井銀行>外為 WEB サービス利用権限を付与することが可能で

#### <福井銀行>外為 WEB サービス利用権限が付与されていないユーザは、<福井銀行>外為 WEB サービスをご利用いただけ 注意

ません。

す。

メモ

# 2.3.5 利用者登録[口座]画面を表示して、[登録]を押します。

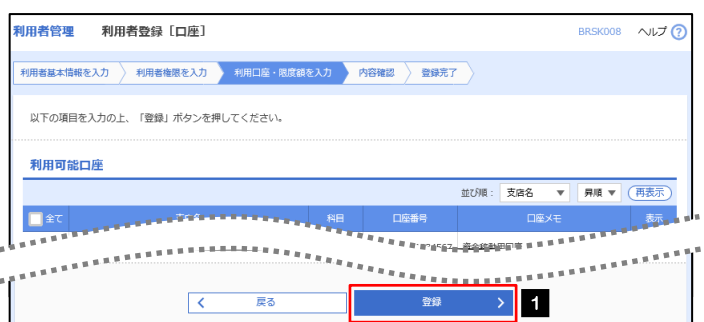

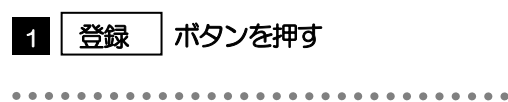

# 2.3.6 登録情報を確認し、[実行]を押します。

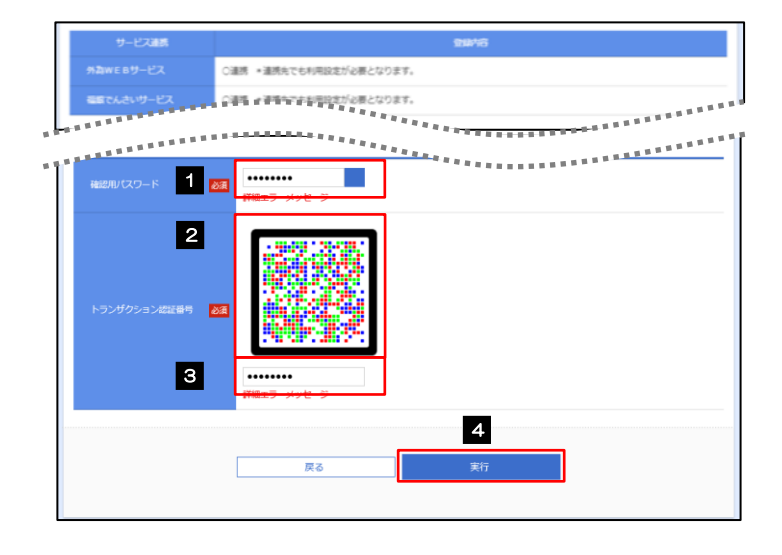

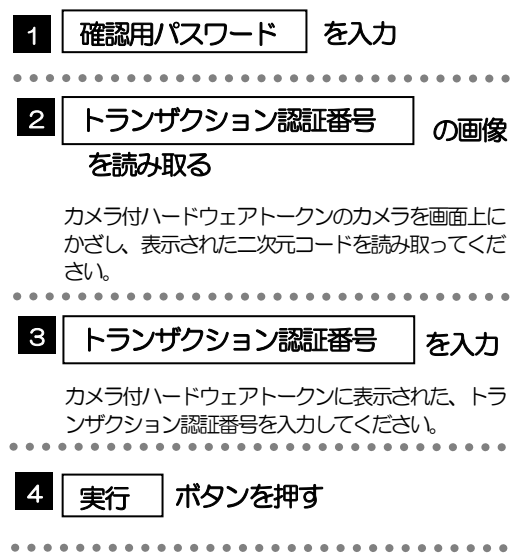

# 2.3.7 ユーザ登録の完了です。

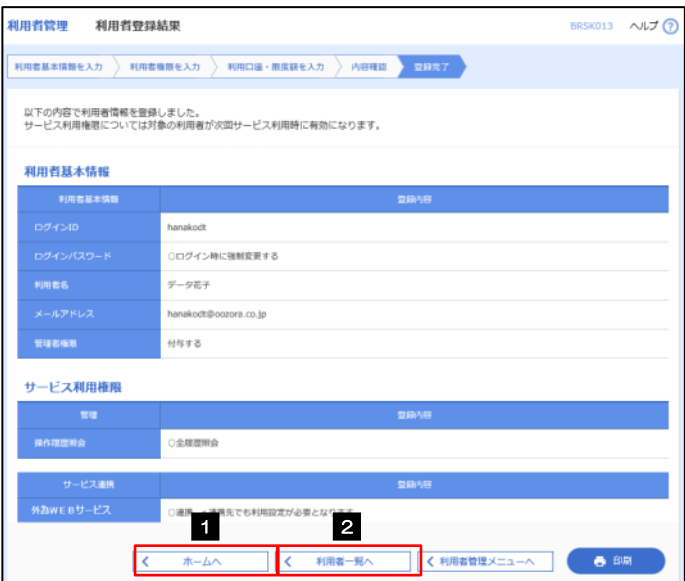

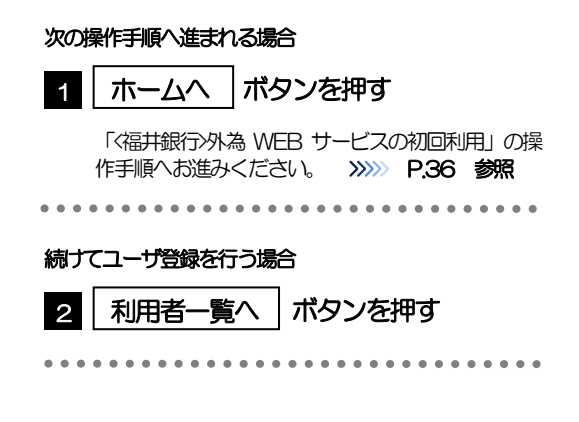

# <span id="page-14-0"></span>2.4 <福井銀行>外為WEBサービスの初回利用

2.4.1 メニューを表示して、[外為 WEB サービス]を選択します。

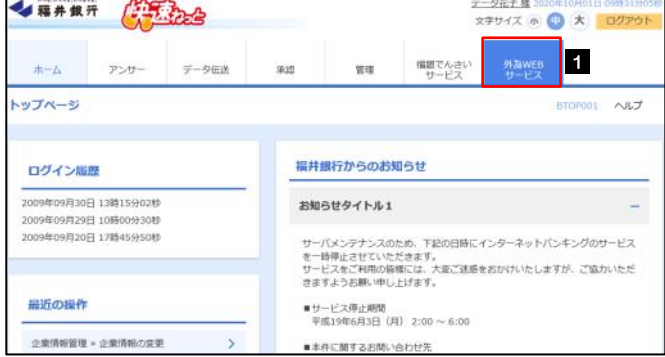

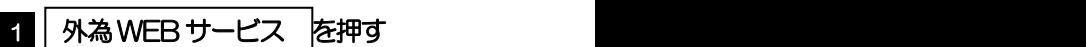

メモ

「外為WEB サービス」ボタンを押下した際、「認証状態が変更されました。再度ログインしてください。」と表示されるこ とがあります。その場合は、おそれいりますが、再度ログインをやりなおしてください。(>>>>> P. [45](#page--1-2) 参照)

# 2.4.2 <福井銀行>外為 WEB サービスのトップ画面が表示されます。

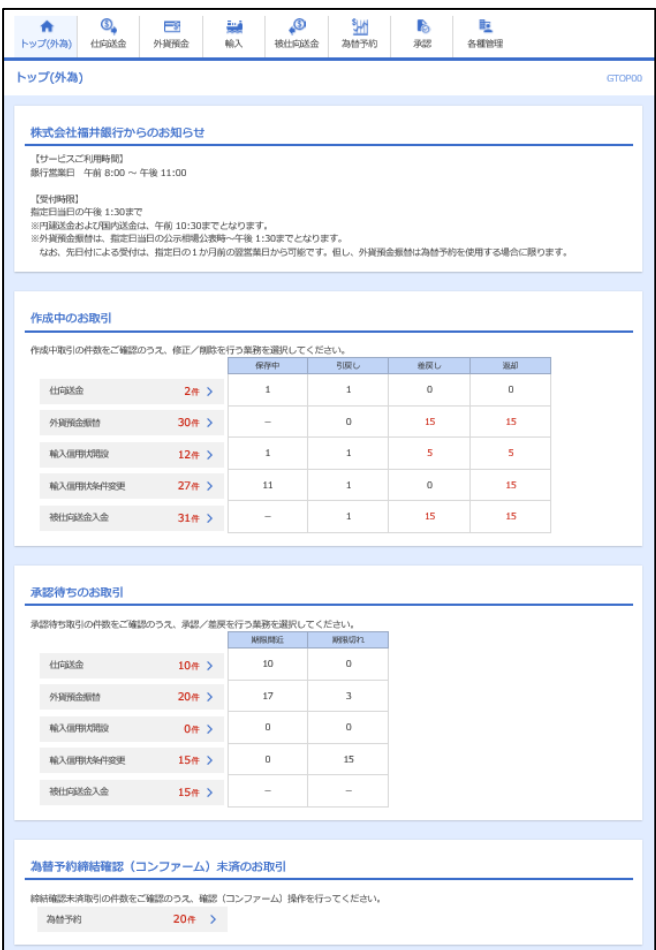

マスターユーザの方

1 「企業情報 (承認パターン・通知メール) の設定」の操作手順へお進みください。 >>>>> [P.37](#page-15-0) 参照 

# <span id="page-15-0"></span>2.5 企業情報(承認パターン)の設定

<福井銀行>外為WEB サービスのご利用にあたり、お客さま社内の承認パターンの設定を行ってください。

### 2.5.1 メニューを表示して、[各種管理] > [企業情報] > [照 会・変更]を選択します。

2.5.2 企業情報を設定し、[内容確認]を押します。

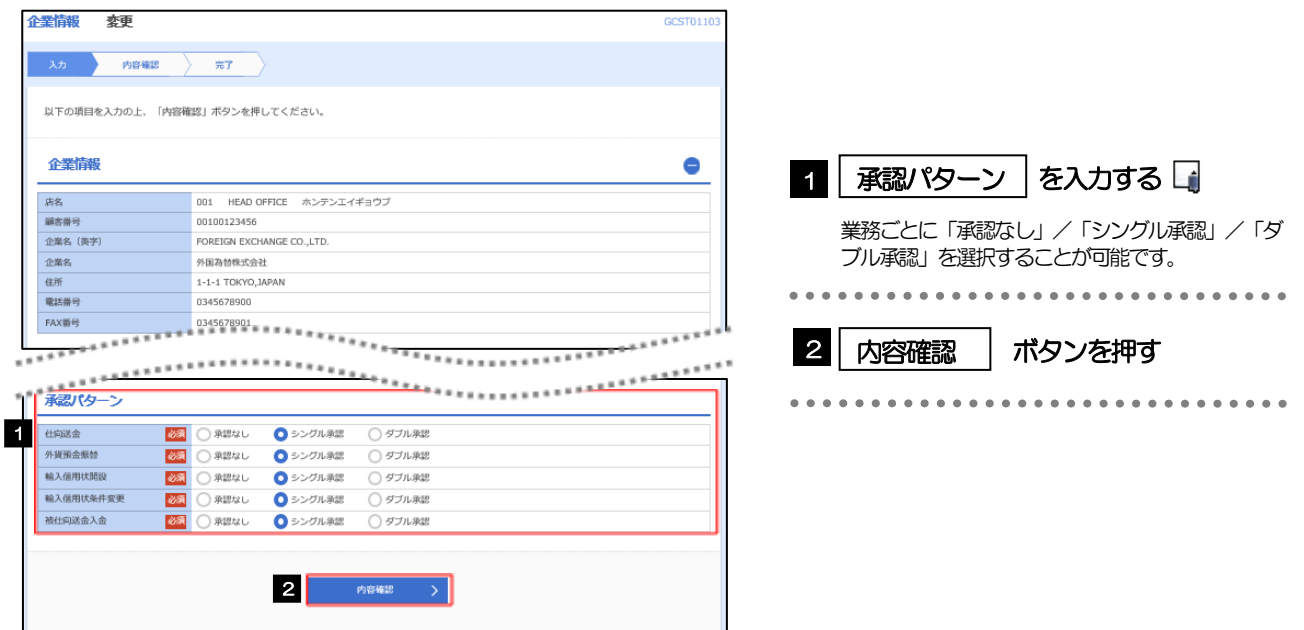

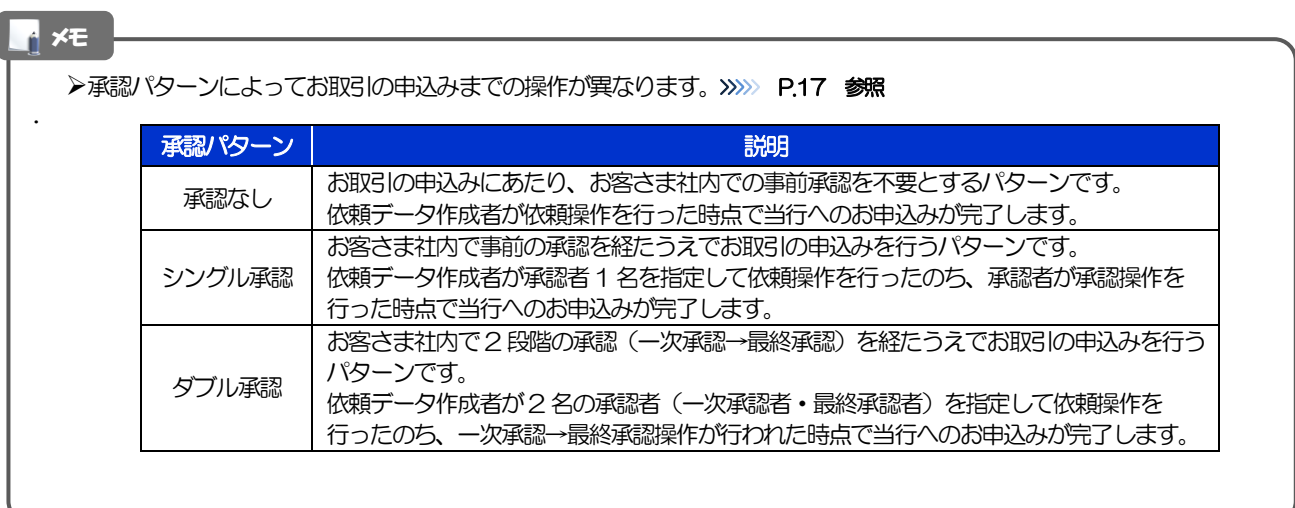

# 2.5.3 設定内容を確認し、[実行]を押します。

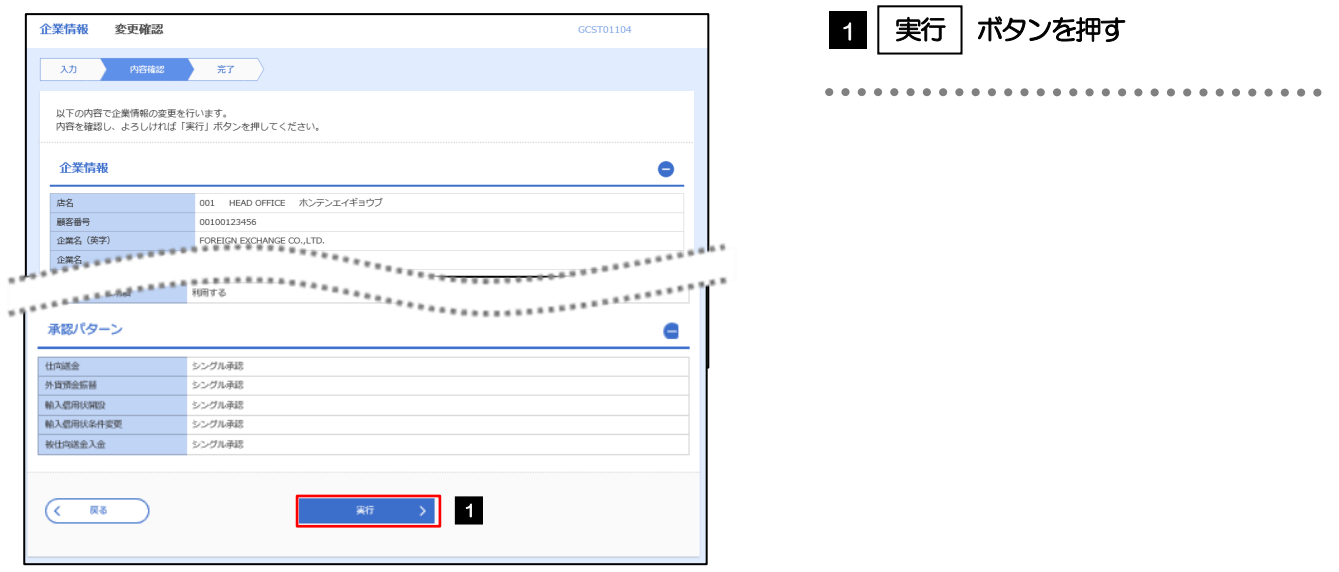

# 2.5.4 企業情報の設定は完了です。

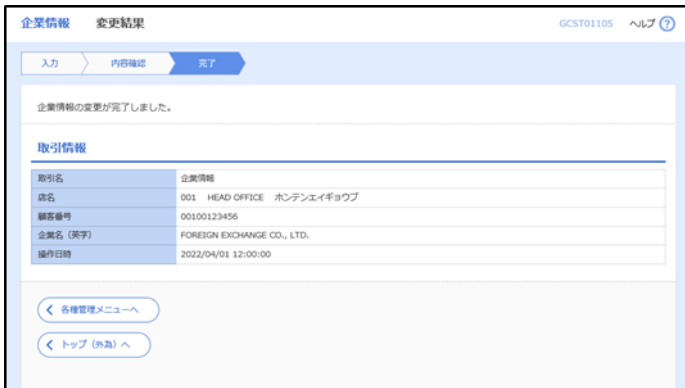

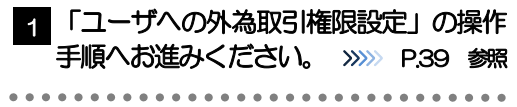

# <span id="page-17-0"></span>2.6 ユーザへの外為取引権限設定

<福井銀行>外為WEB サービスのご利用にあたり、ユーザへの外為取引権限の設定を行ってください。 ユーザの追加登録 (>>>>> [P.32](#page-10-0) 参照) を行われていない場合は、以上で「ご利用開始登録」は完了となりま す。

※マスターユーザには、初めて〈福井銀行〉外為 WEB サービスを利用する際にすべての外為取引権限が自動 的に設定されます。

#### 2.6.1 メニューを表示して、[各種管理] > [外為権限] > [照 会・変更]を選択します。

#### 2.6.2 権限を付与するユーザの [ログイン ID] リンクを押します。

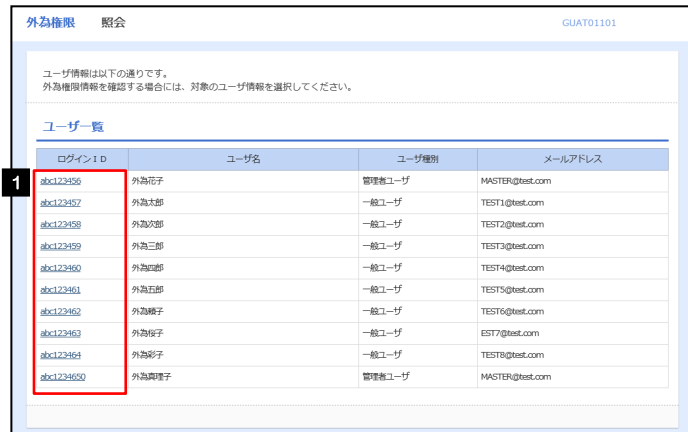

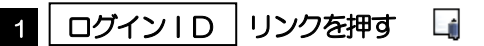

メモ

マスターユーザは、<福井銀行>外為WEB サービスでは「管理者ユーザ」として登録されます。

# 2.6.3 ユーザの情報を確認し、[変更]を押します。

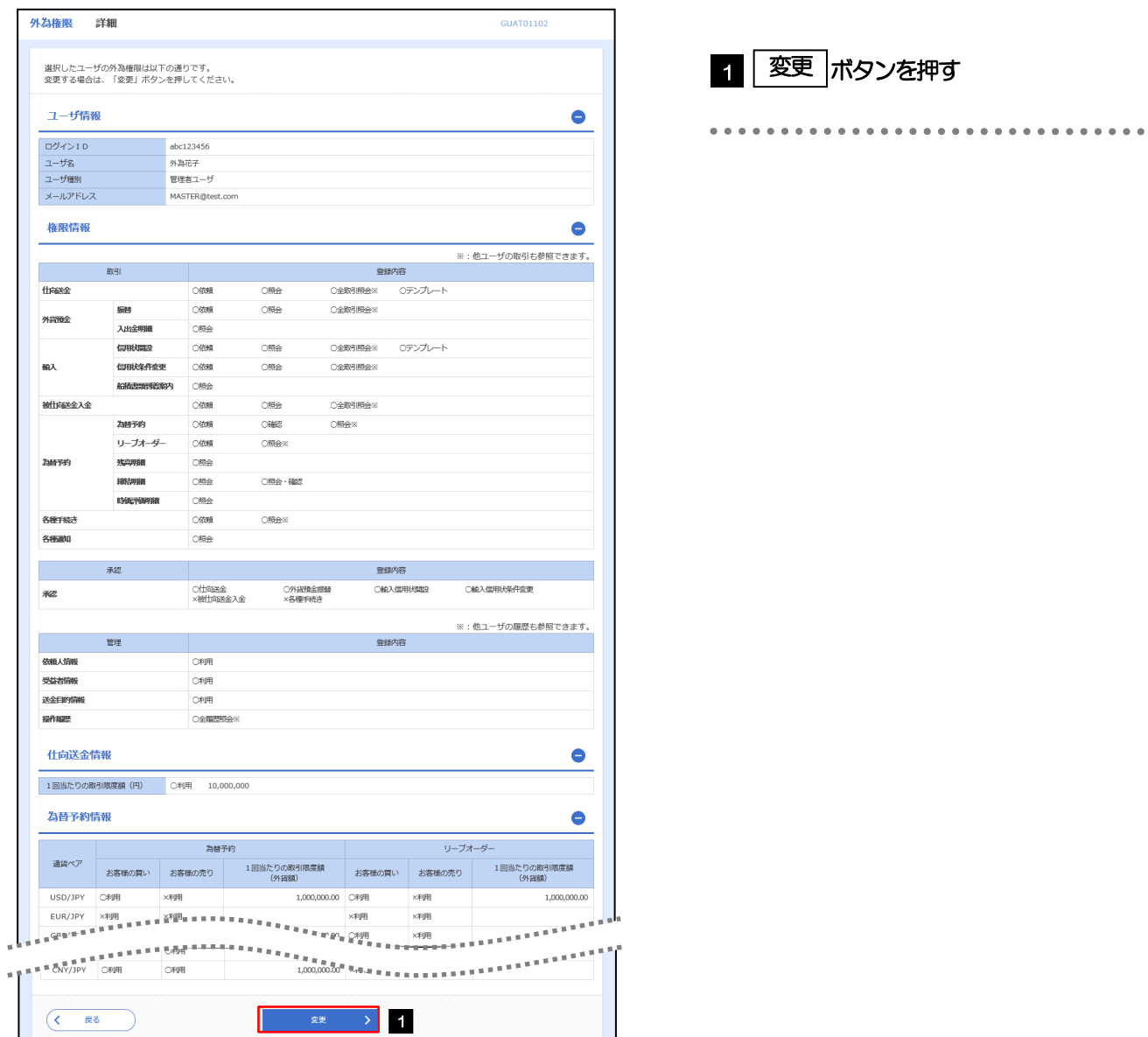

2. ご利用開始までの流れ 2 ご利用開始登録

# 2.6.4 権限情報を設定し、[内容確認]を押します。

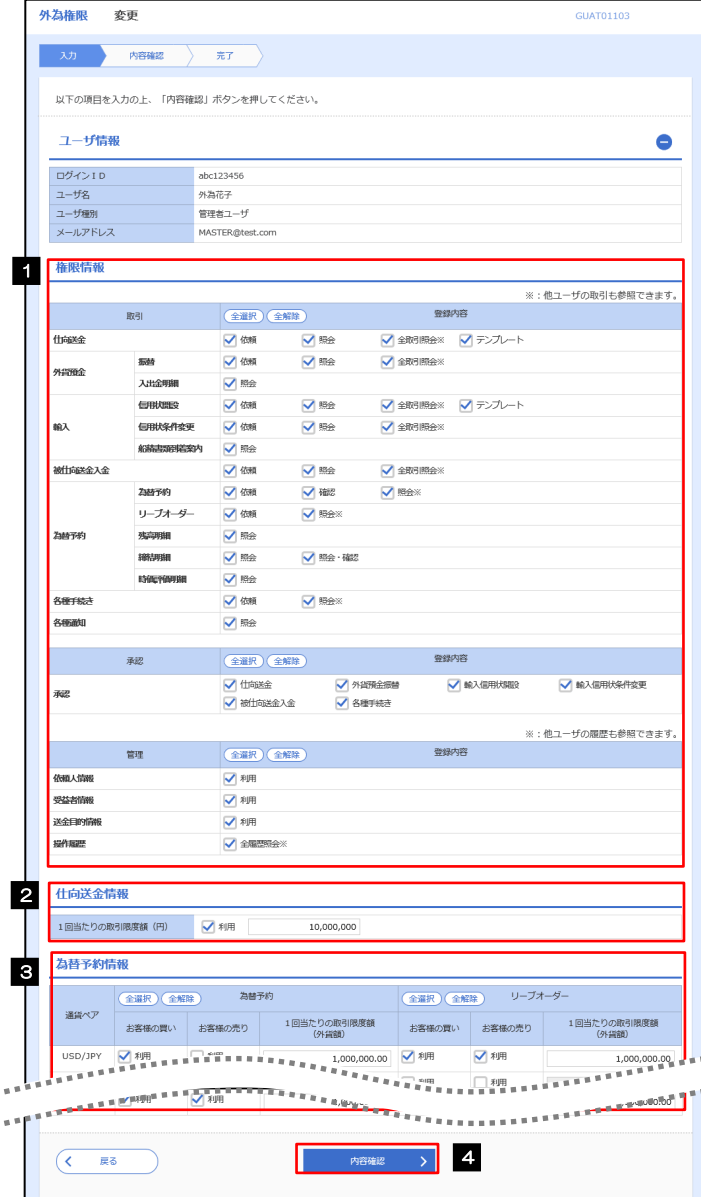

l.

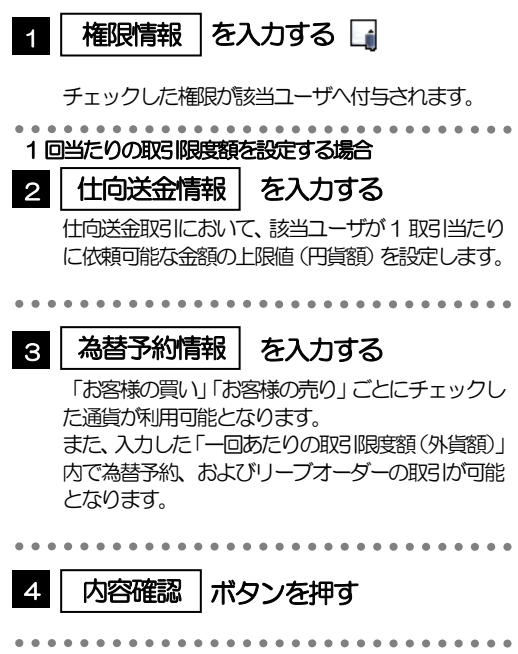

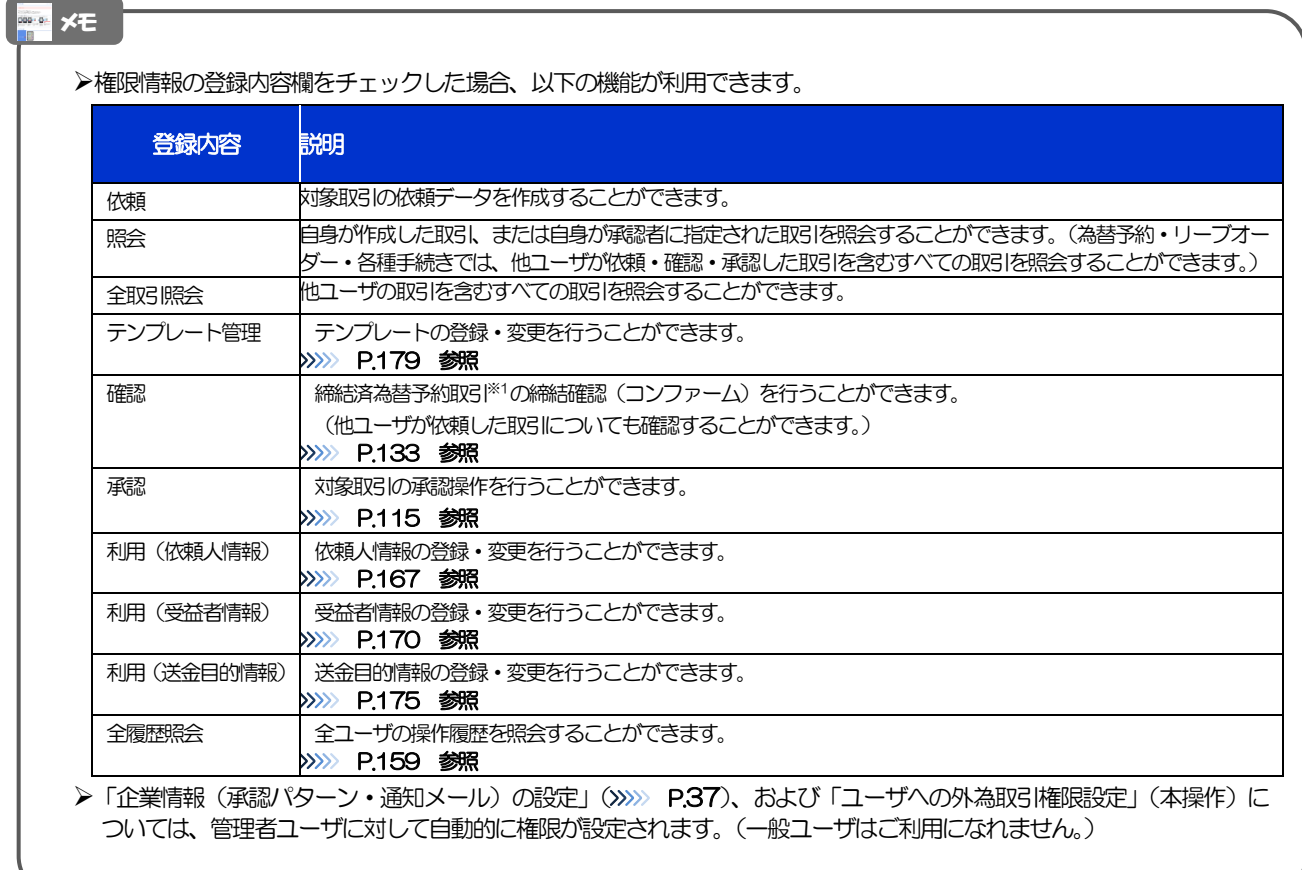

# 2.6.5 設定内容を確認し、[実行]を押します。

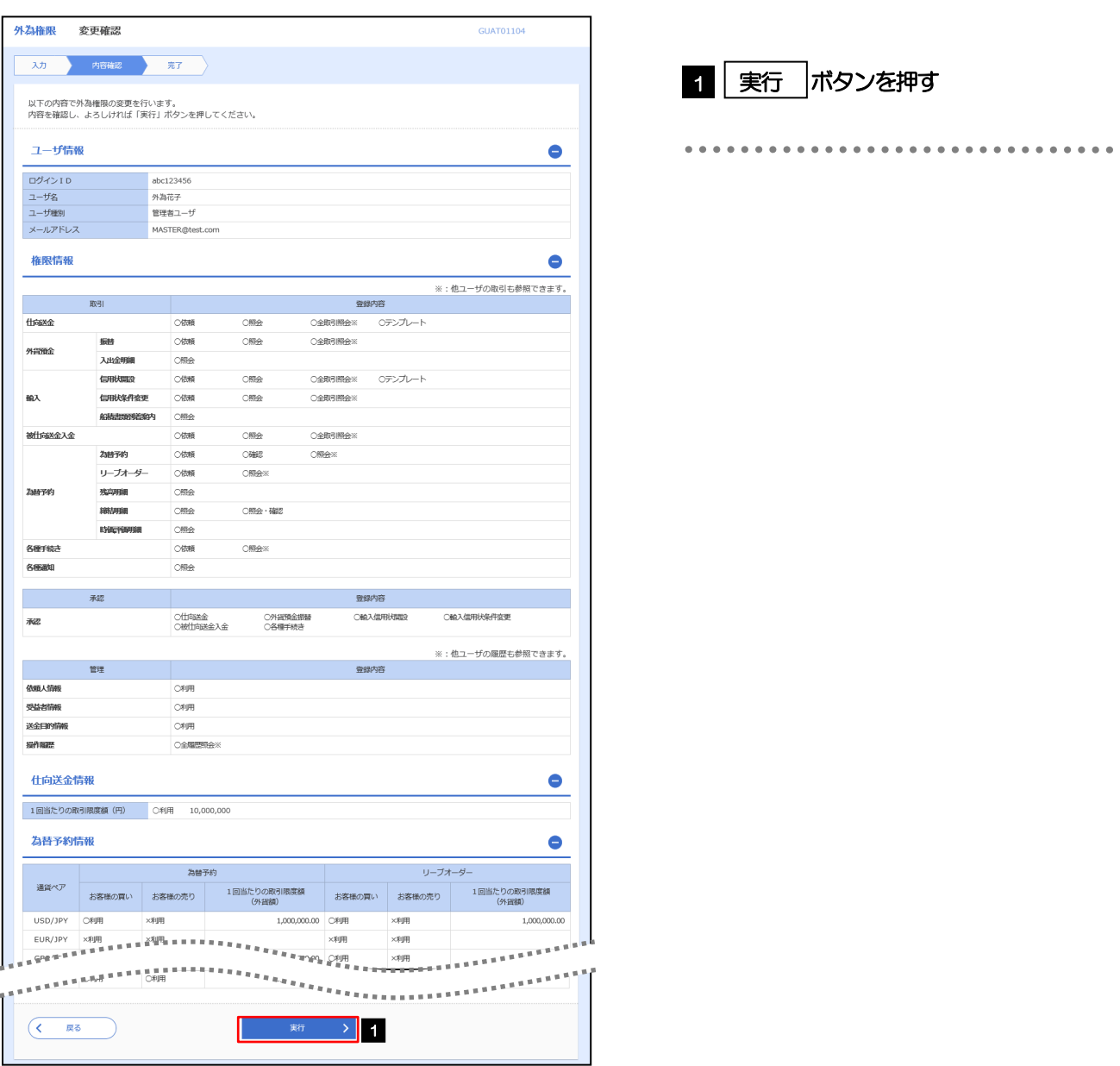

# 2.6.6 ユーザへの外為取引権限の設定は完了です。

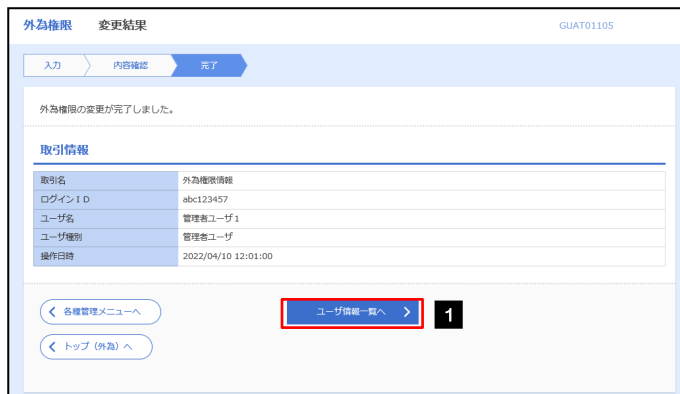

 $\alpha$ 

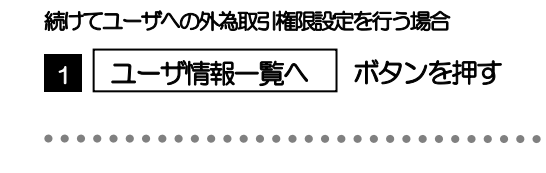